## **ISCRIZIONE SOPRANNUMERARI PRESENTI NELL'ELENCO GENERALE**

Per effettuare l'iscrizione accedi al **Smart\_EDU-GOMP** e segui il percorso:

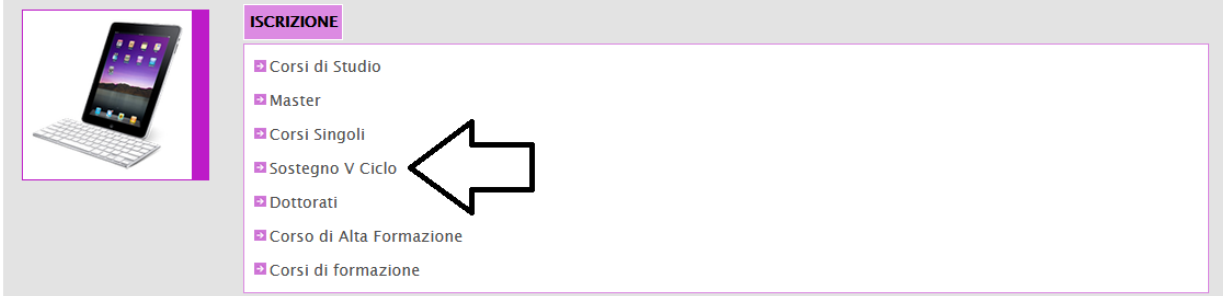

Seleziona la voce in corrispondenza della freccia:

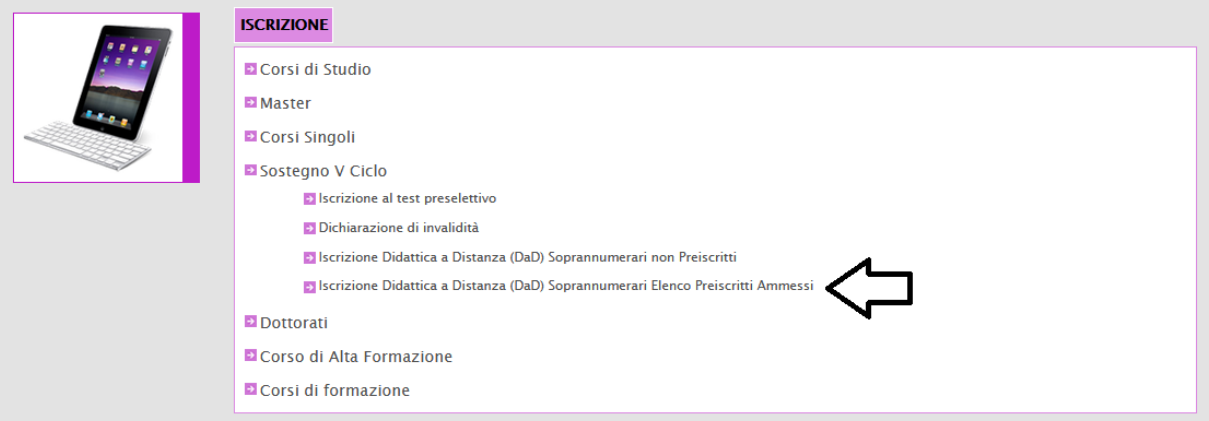

Prosegui cliccando su:

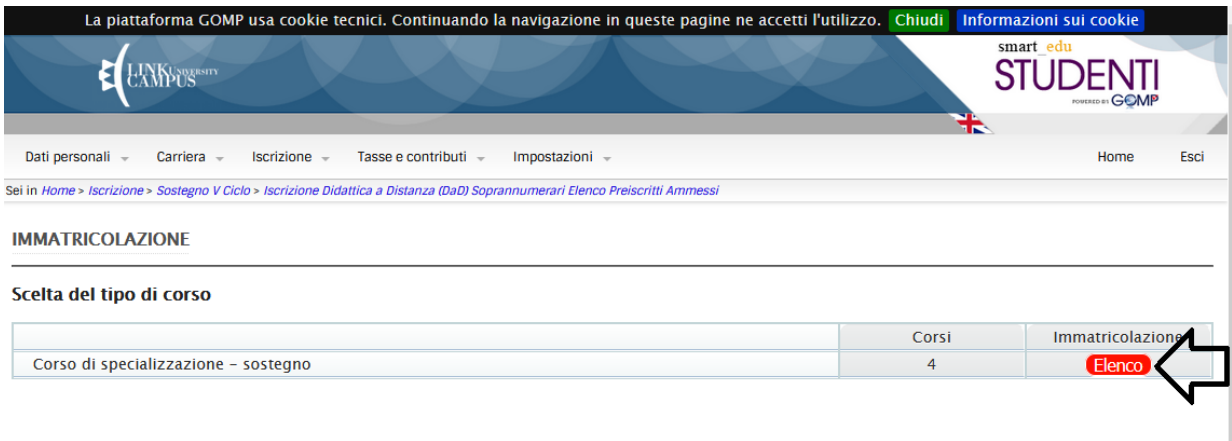

## Seleziona l'ordine e grado di Scuola:

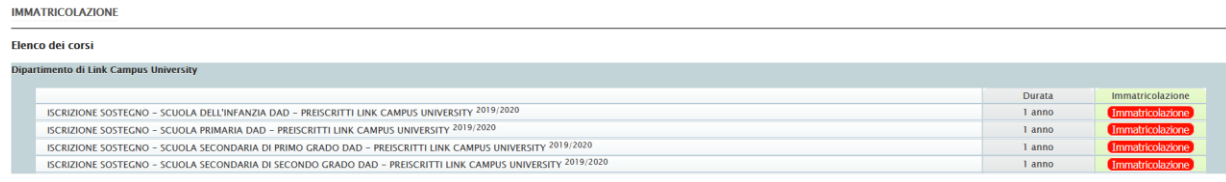

Seleziona il tipo di immatricolazione e compila la domanda:

**IMMATRICOLAZIONE** 

Indicare il tipo di immatricolazione

 $\bigcirc$ Immatricolazione

 $\bigcirc$ Immatricolazione con abbreviazione per titolo già conseguito

**Expedition of the Contract of Section 2014** 

Procedi >>